毕业去向使用指南

第一部分:学生

一、第一次输入去向

1、登陆系统进入控制台:

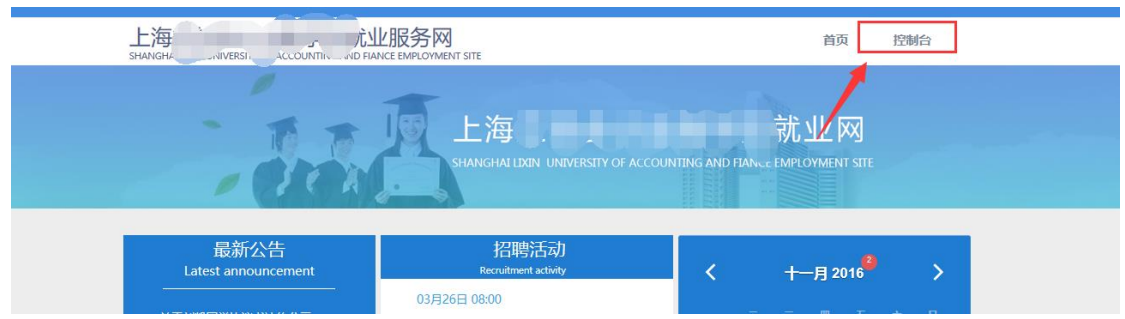

2、进入"控制台"

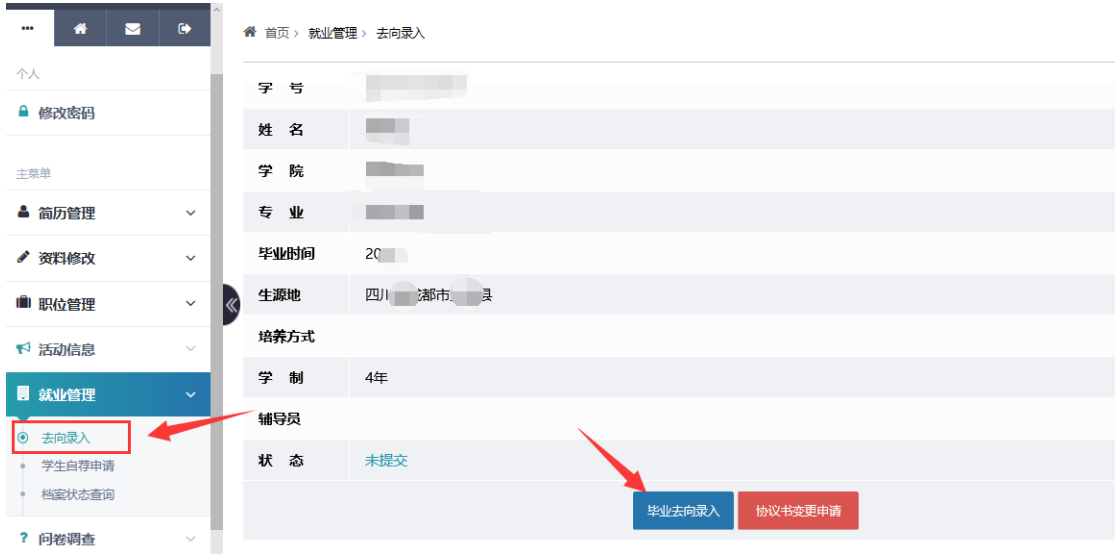

3、选择毕业去向,填写:第一步选择去向类型

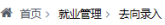

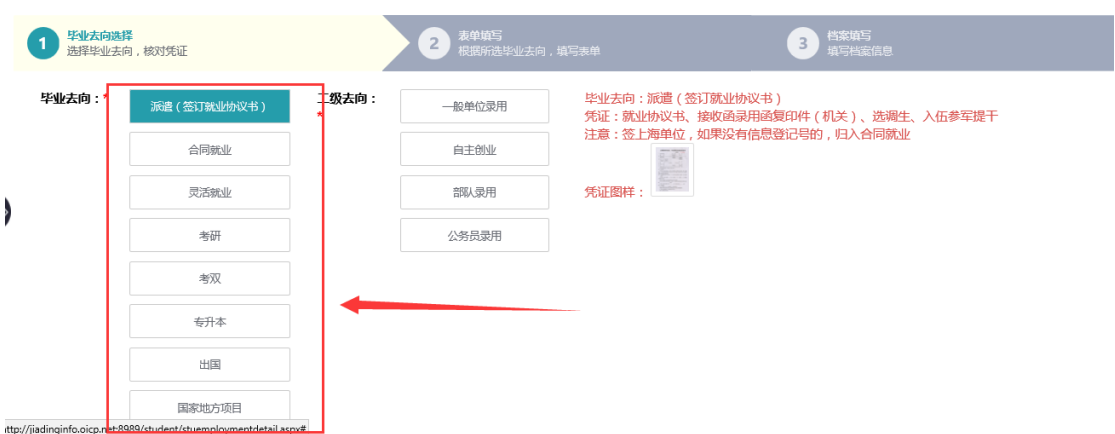

第二步输入去向数据

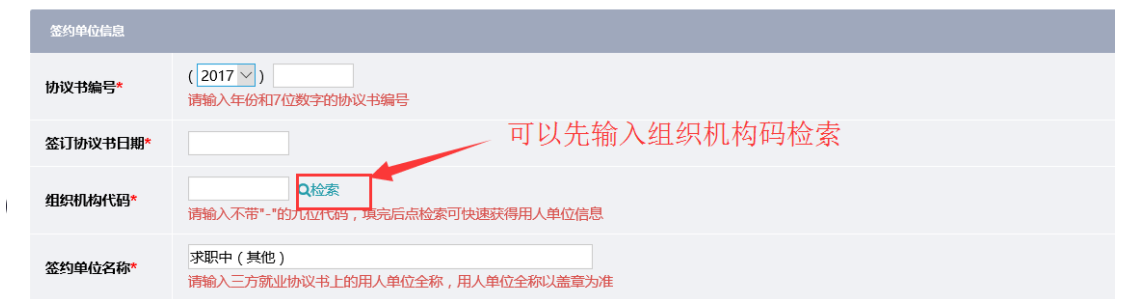

第三步档案和生源地信息

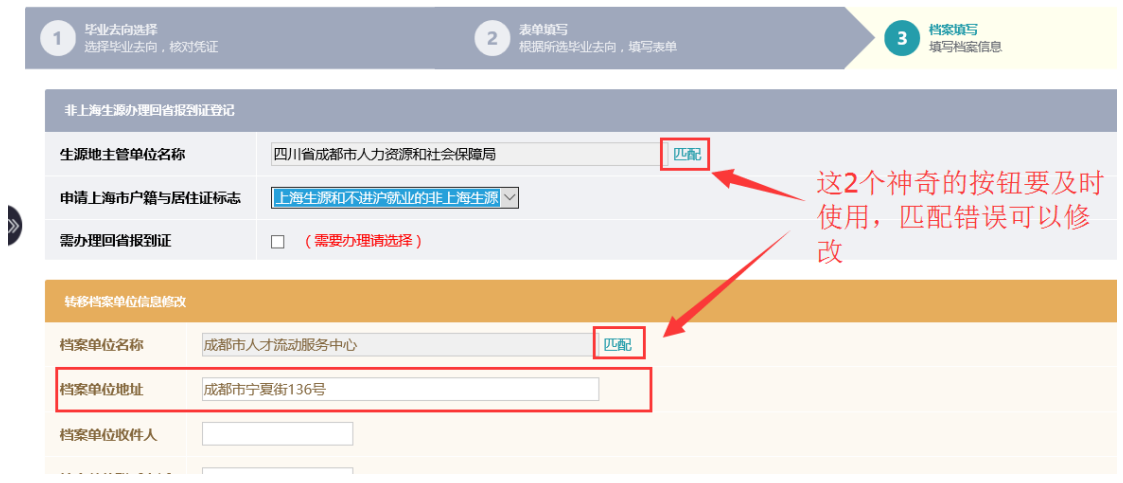

提交完成,等待辅导员和管理员的审核,注意查看审核状态。

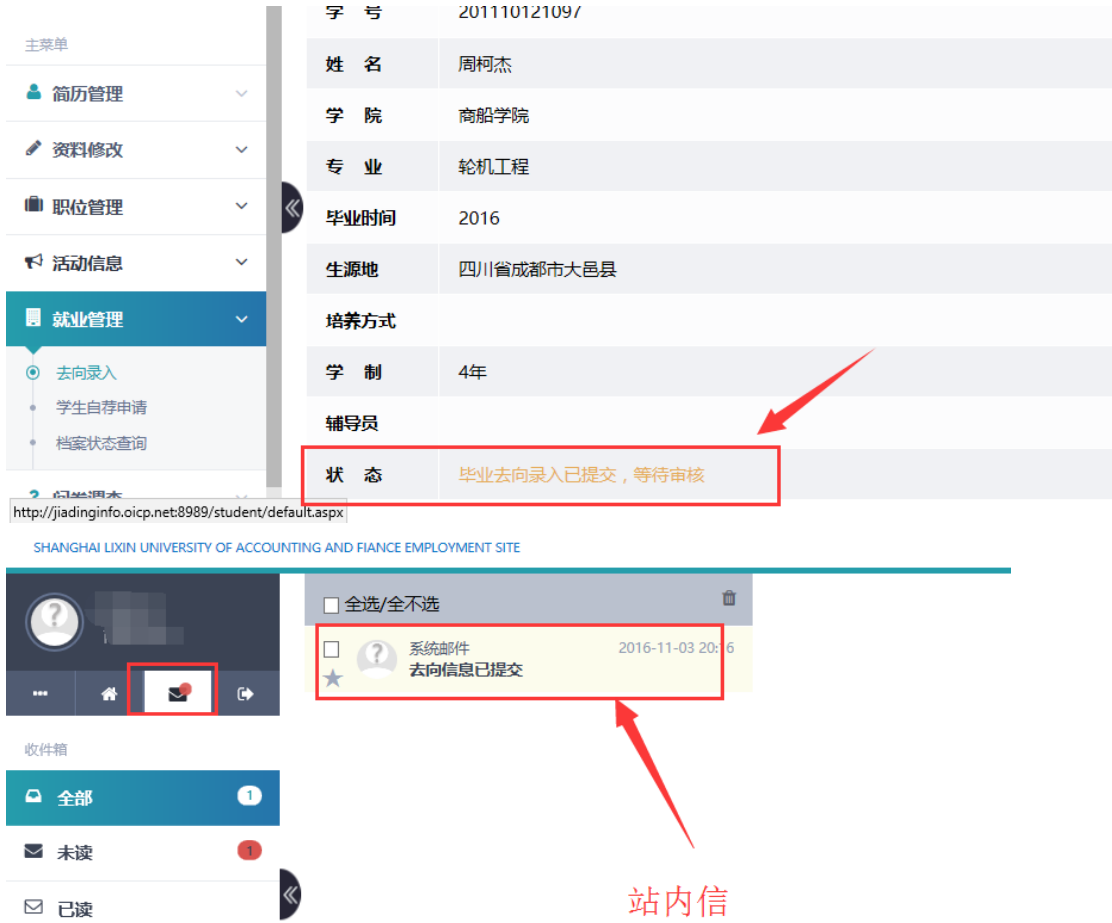

## 二、去向信息修改

在去向信息被管理员审核通过后,学生可以随时在系统里进行修改; 但只有经过辅导员和管理员(必须)的审核后才能正式生效。 如果学生第一次输入是合同就业,企业信息登记号申请下来就要在系 统中修改毕业去向,把就业去向由合同就业改为签约。

# 三、协议书变更申请(遗失和丢失)

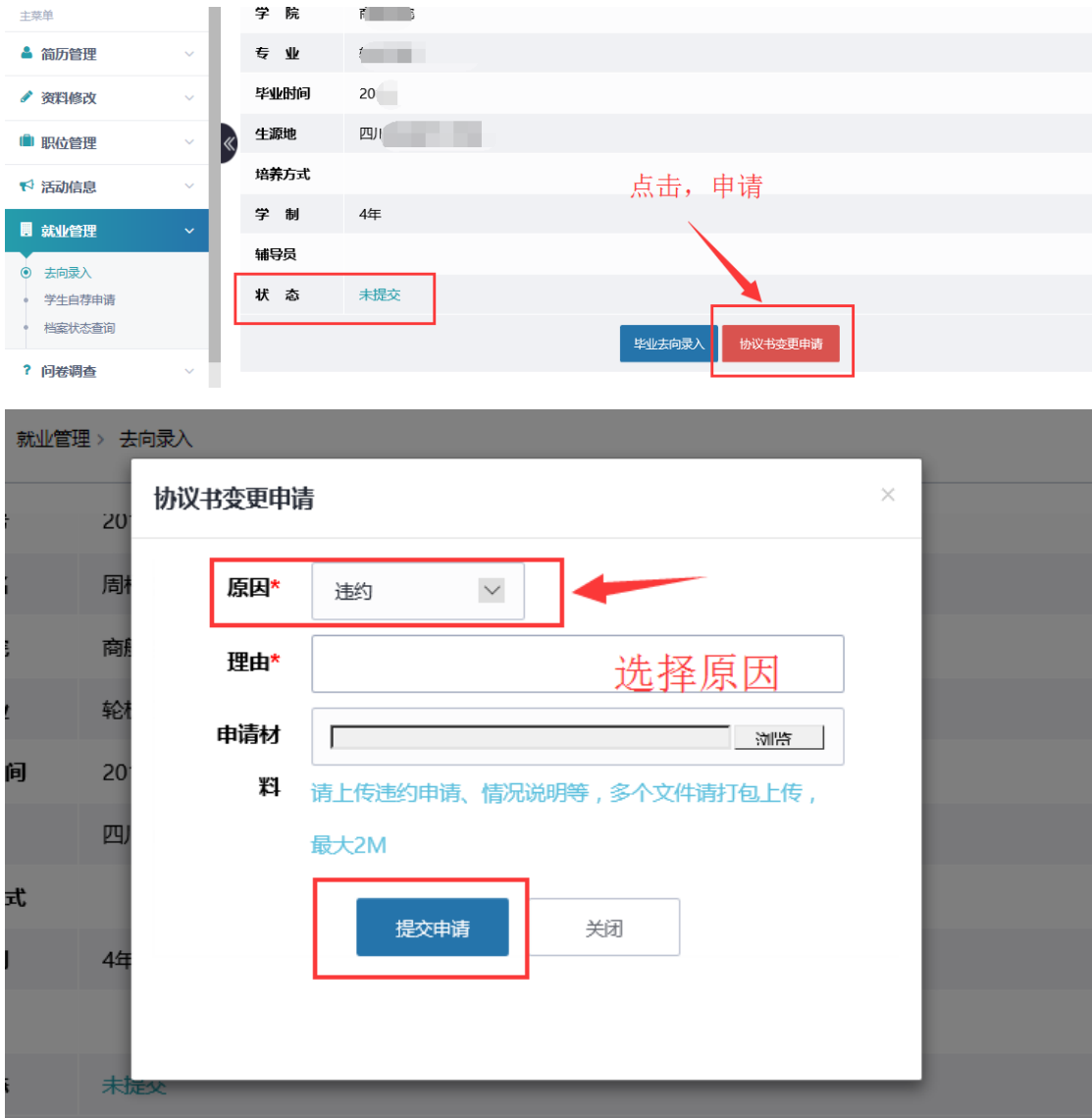

提交申请,辅导员和管理员审核通过后会派发新的协议书编号。

#### 第二部分辅导员:

#### 登陆

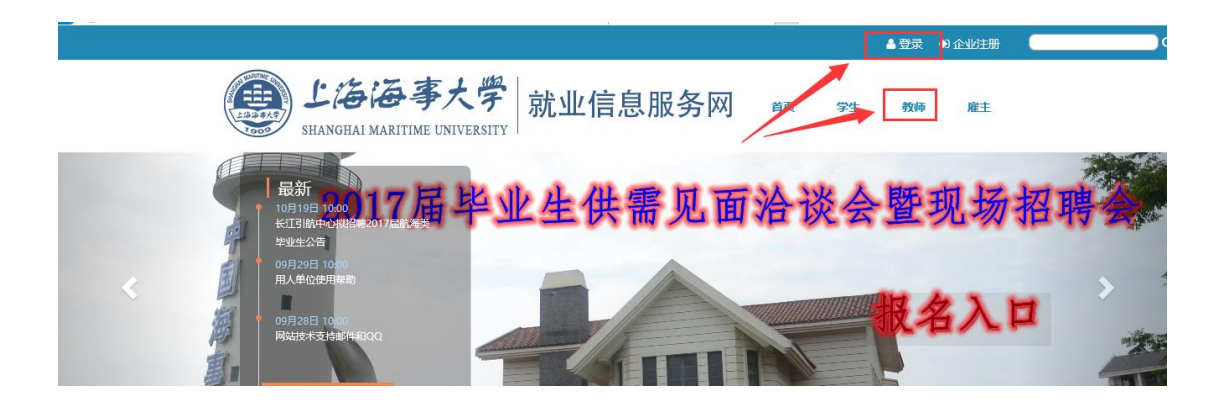

### 进入控制台(仪表盘)

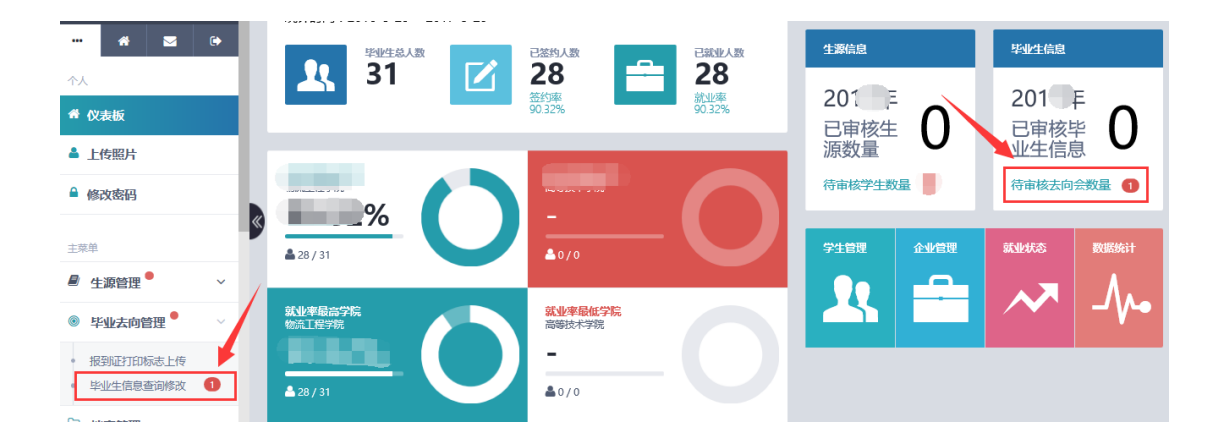

#### 审核

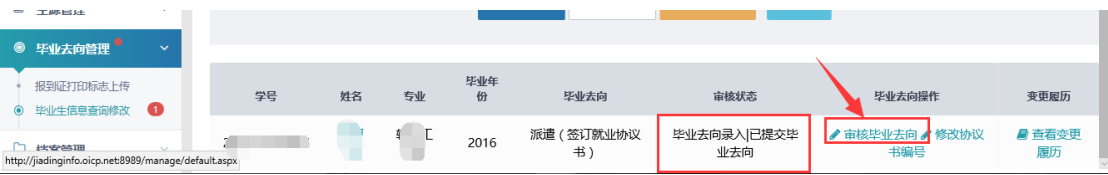

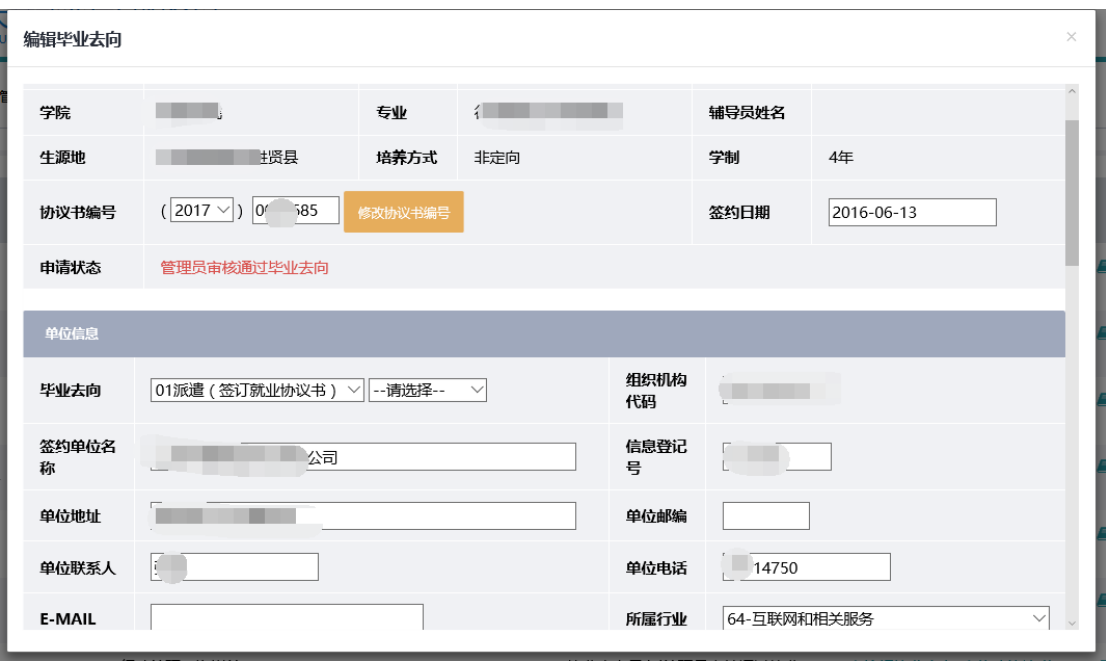

事务中心:

1、登陆(用户名和密码由管理员提供)

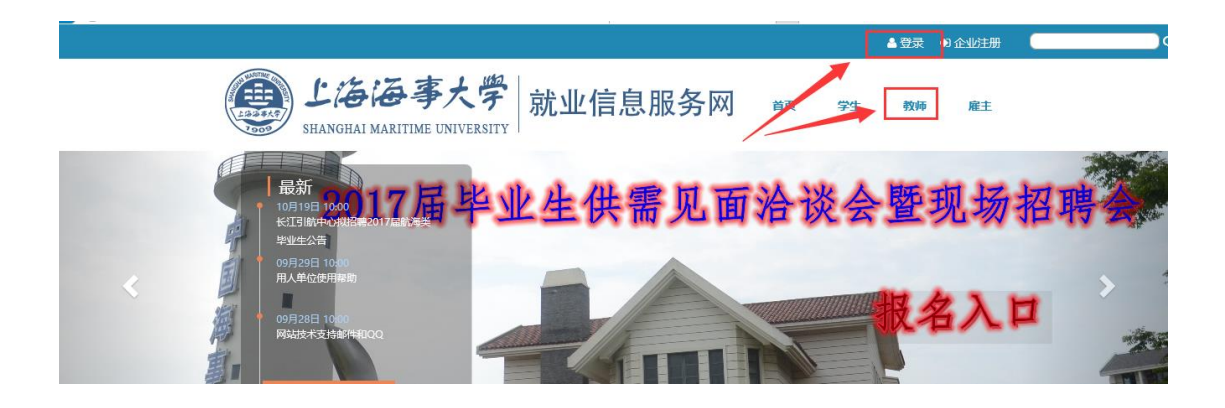

### 、进入控制台

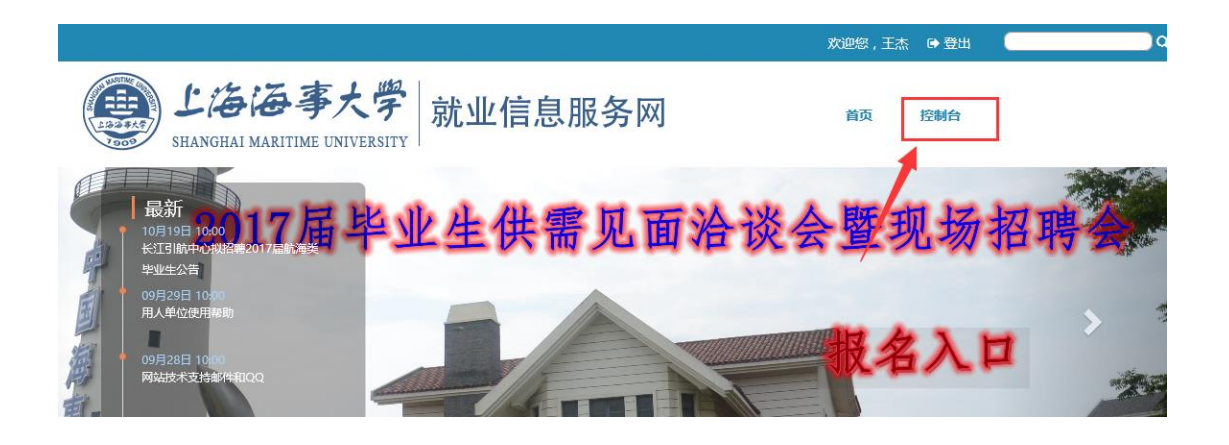

、进入毕业去向修改

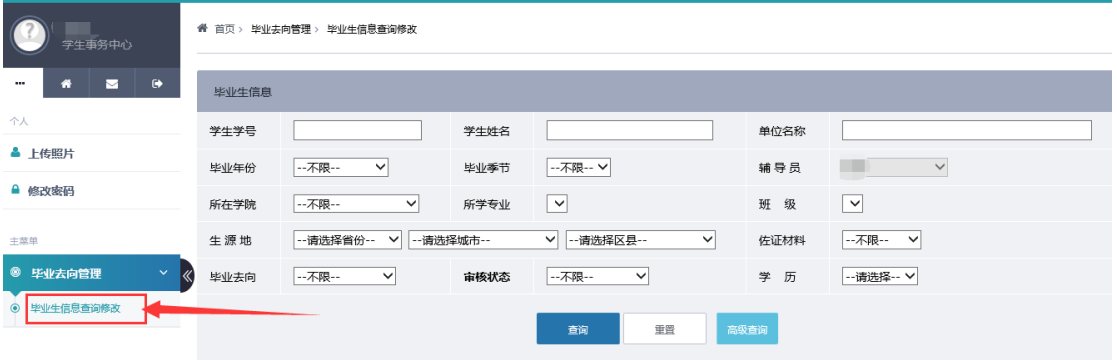

也可以在审核状态里选择,待审核的学生信息。

## 4、找到对应学生

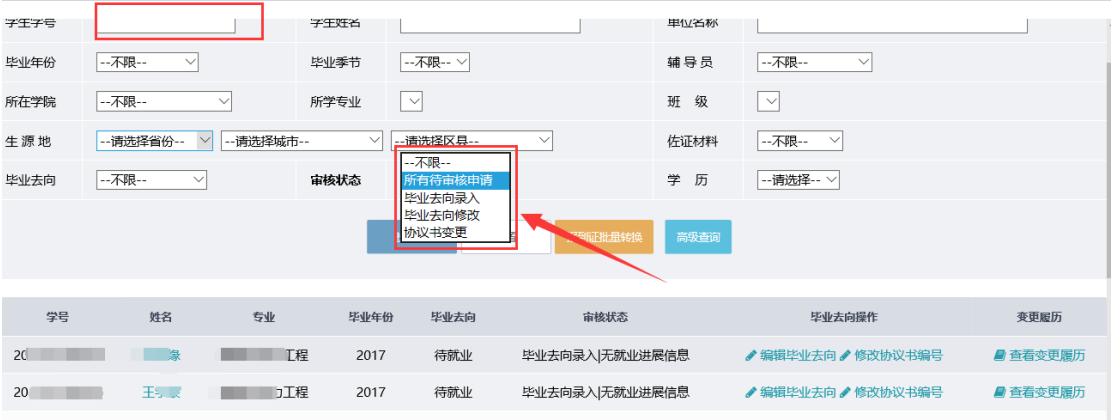

## 5、审核去向信息

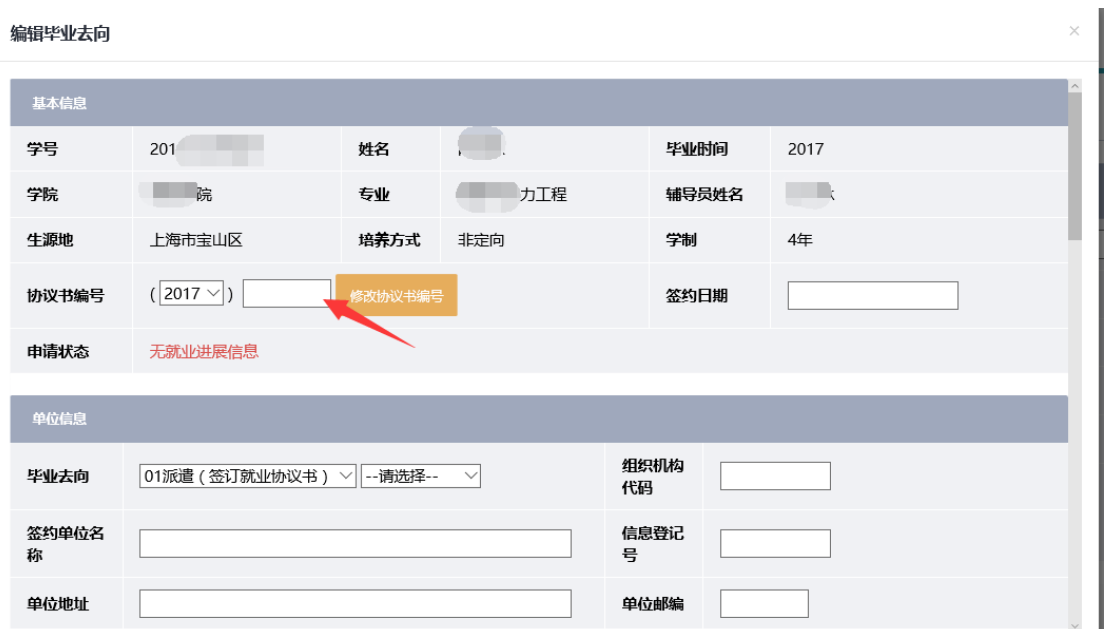

按照步骤完善信息(注意报到证的打印标记位置),完成去向审核。

# 管理员:参照辅导员一样。